# RAP Setup mit OVC

Erstellen von 2 SSIDs in unterschiedlichen VLANs und Konfiguration der Downlink-Ports an AP1201H.

Ziel: Verwenden von unterschiedlichen VLANs an AP1201H im RAP Mode.

1. Erstellen der SSIDs mit unterschiedlichen Tunnel-Profilen

1.1 Anlegen der Data VPN Servers Profile

• Wechseln in das Menü: DATA VPN SERVERS (Ab OVC 4.5.1):

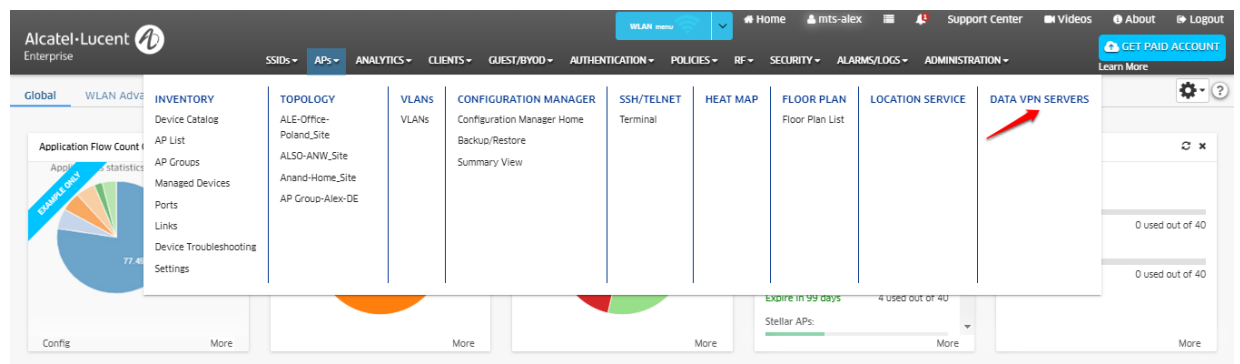

• Erstellen von 2 DATA VPN SERVERS Profilen:

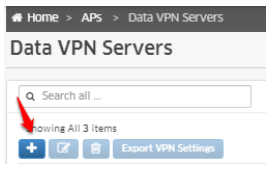

• Erstellen des VPN Server Profils für Data-VPN 1:

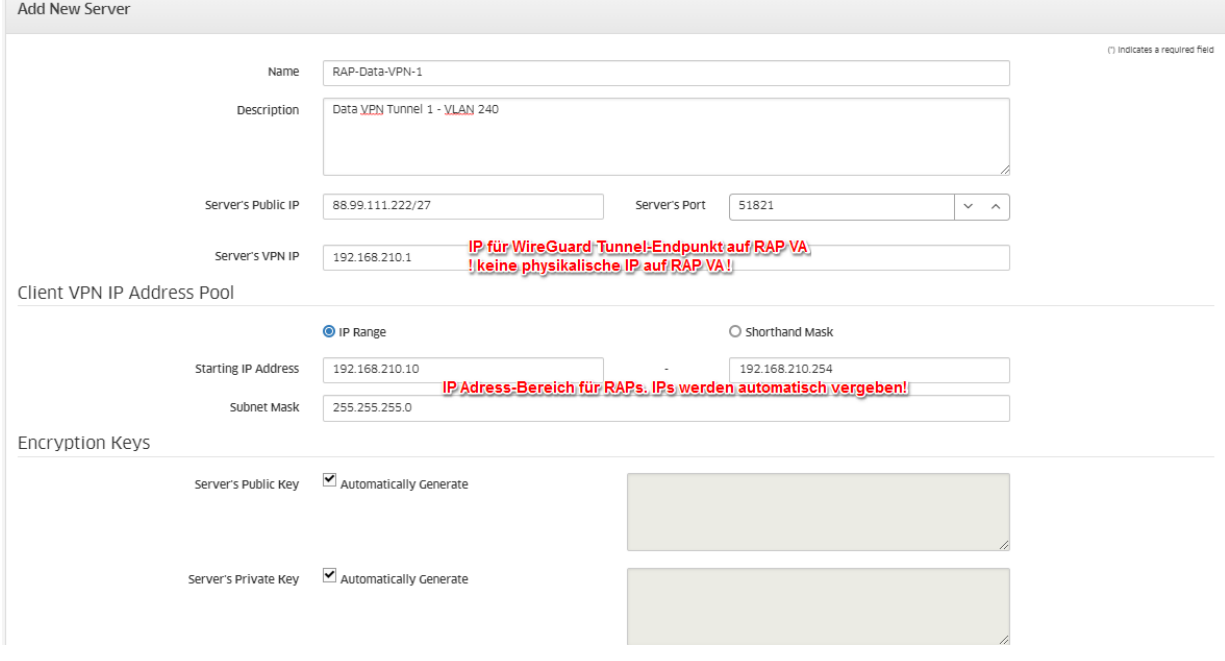

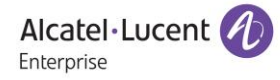

• Erstellen des VPN Server Profils für Data VPN 2:

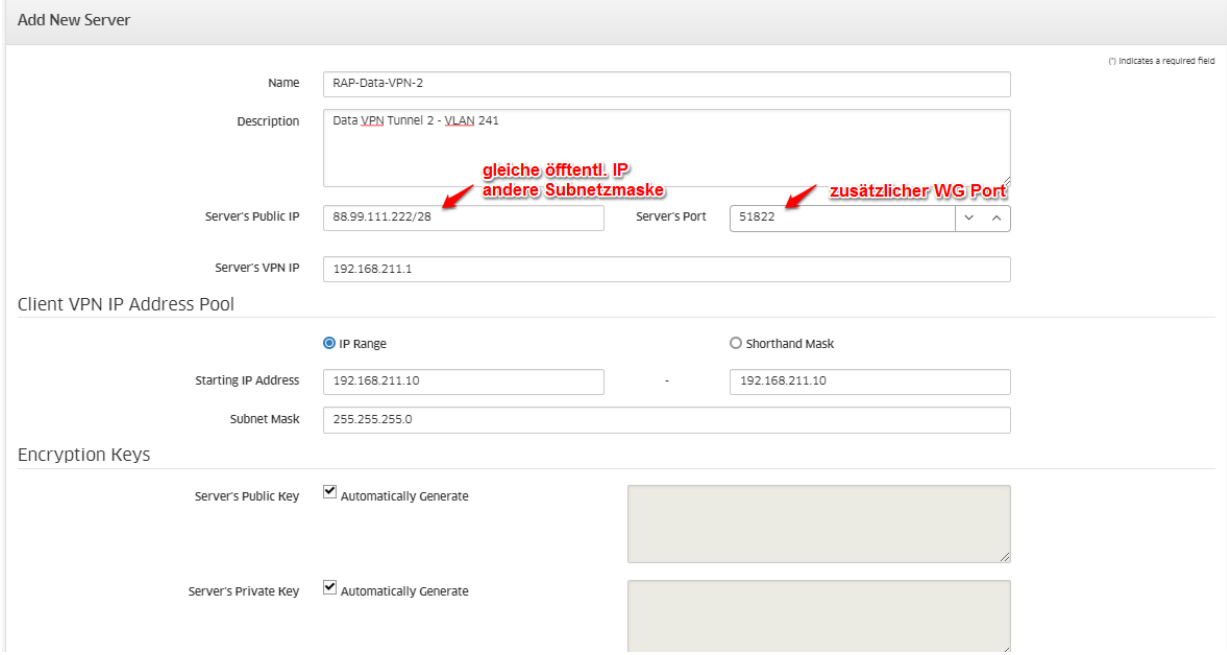

Zwei Data VPN Servers Profile mit unterschiedlichen WG Ports mit Verweis auf die gleiche öffentliche IP-Adresse:

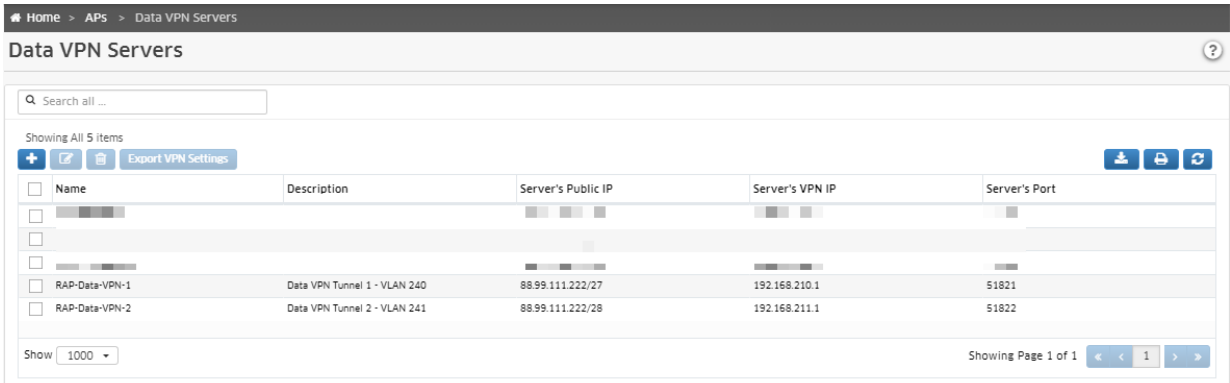

• Erstellen der AP-Gruppe für RAP:

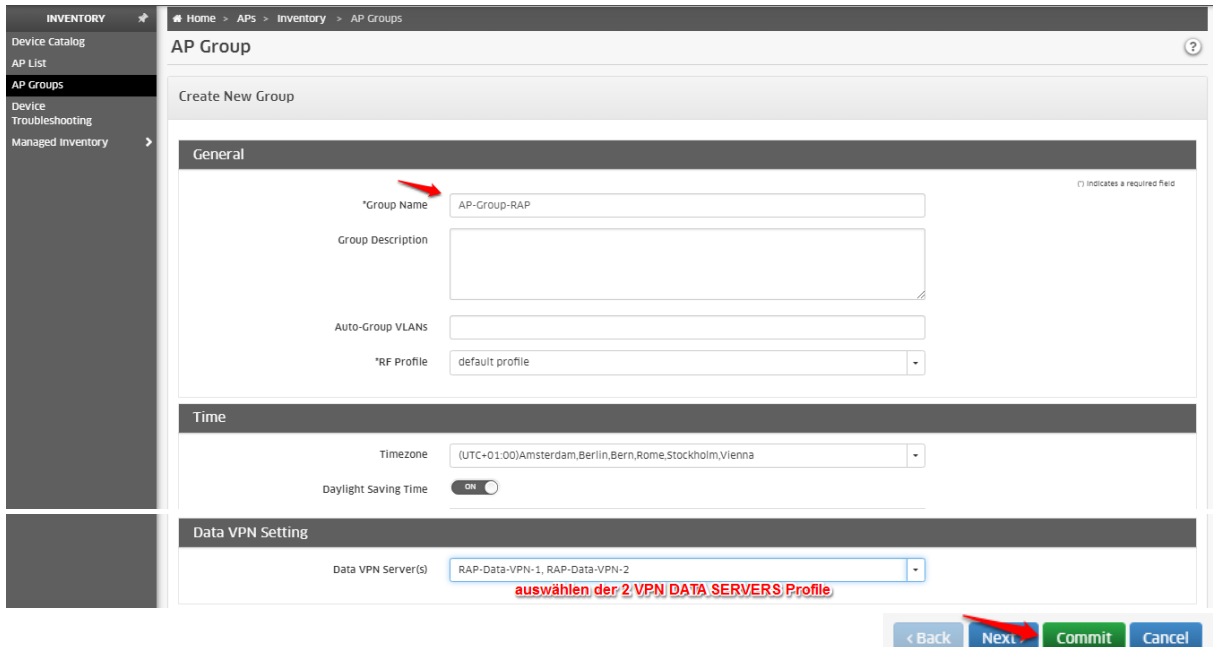

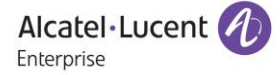

### 1.2 Erstellen der SSIDs

• Wechseln in das SSID Menü:

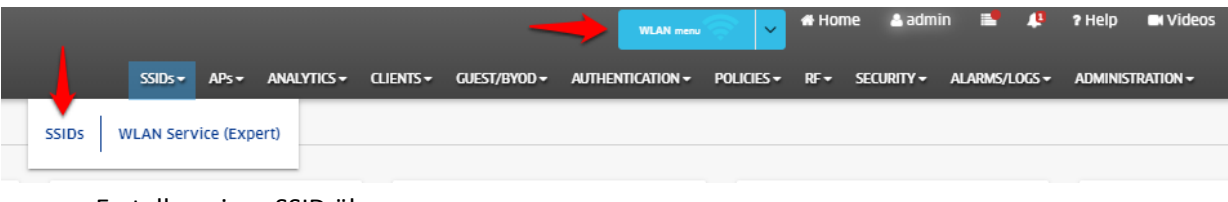

• Erstellen einer SSID über:

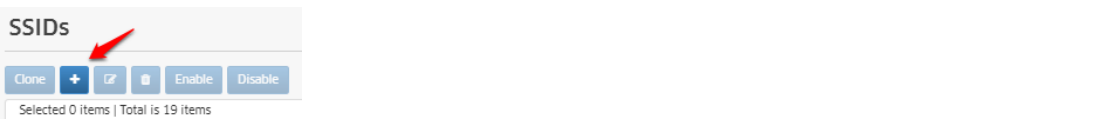

• Name der ESSID und Verwendungszweck (z.B. PSK):

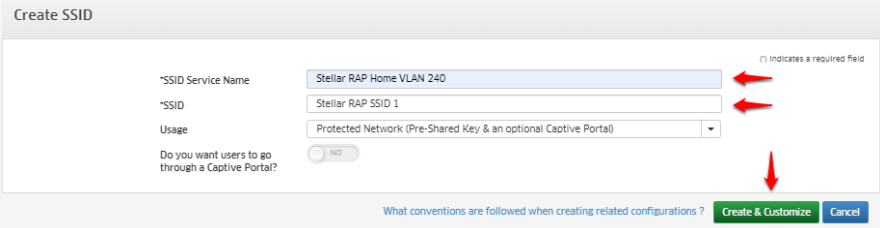

• Auswählen des Untagged VLANs und VPN Servers Profils:

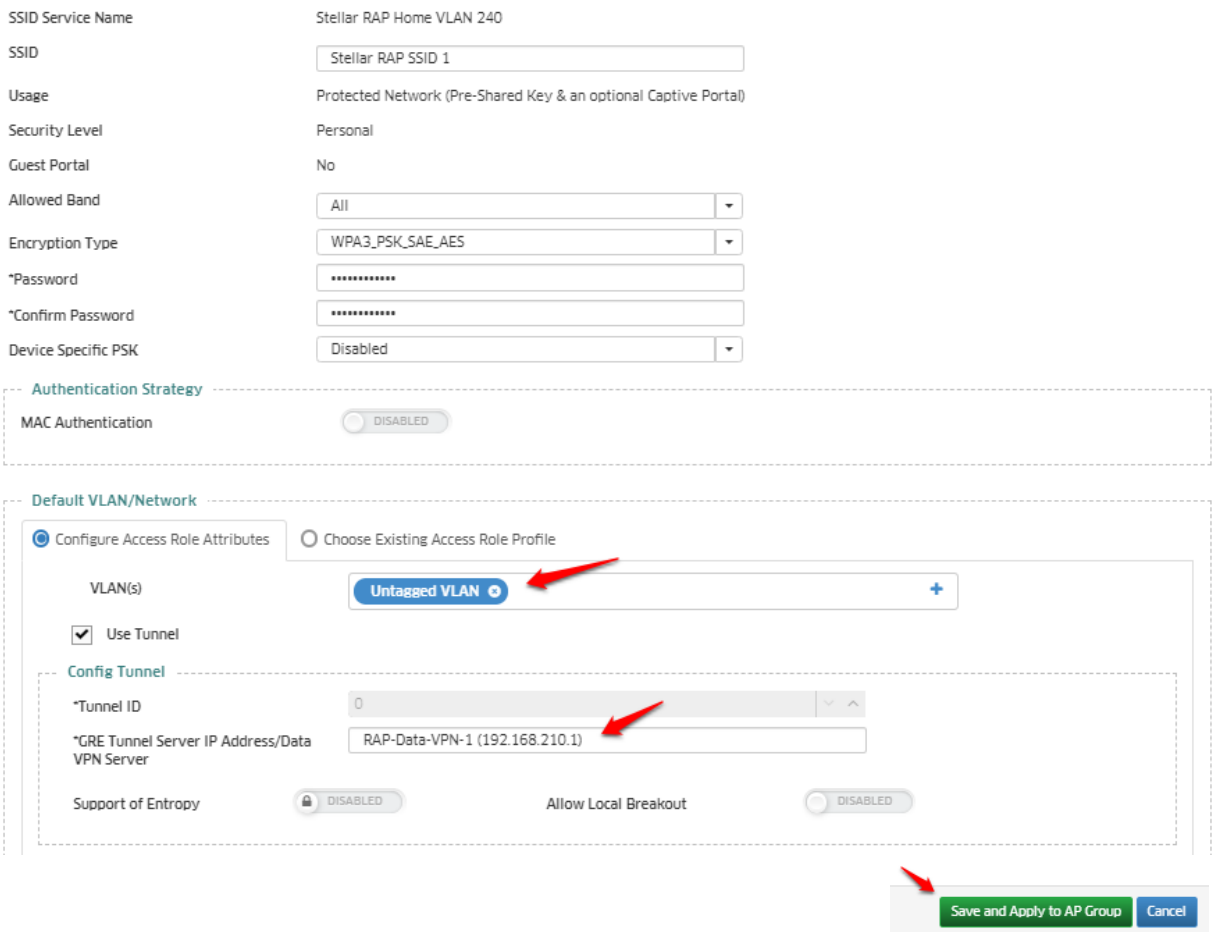

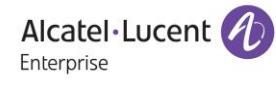

#### • Ausrollen auf die AP-Gruppe für RAP:

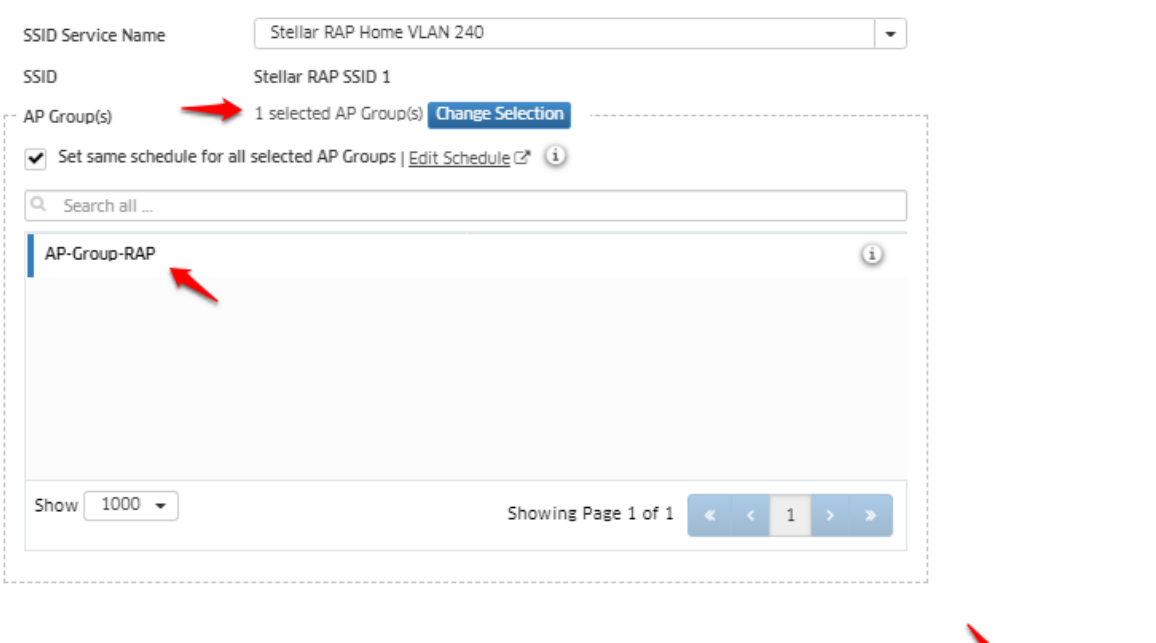

Apply Cancel

• Wiederholen der Schritte 1.3.3 bis 1.3.5 für SSID 2!

### 2. Zuweisen der VLANs auf die Downlink-Ports des AP1201H

- 2.1 Ausrollen von Access Auth Profiles auf die Downlink-Ports
- Wechseln in das Menü WLAN Service (Expert):

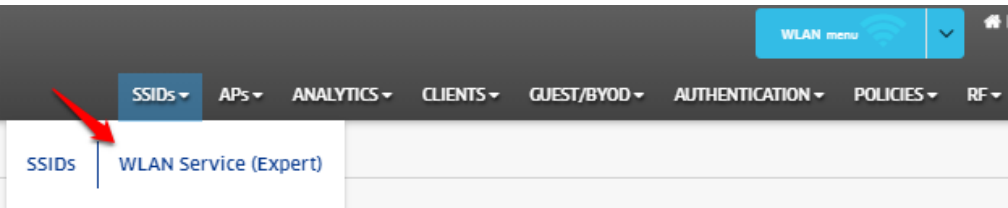

- Wechseln in das Untermenü Access Auth Profile und anlegen eines Profils (ohne Authentifizierung)
- Erstellen des Access Auth Profils für z.B. VLAN 240:

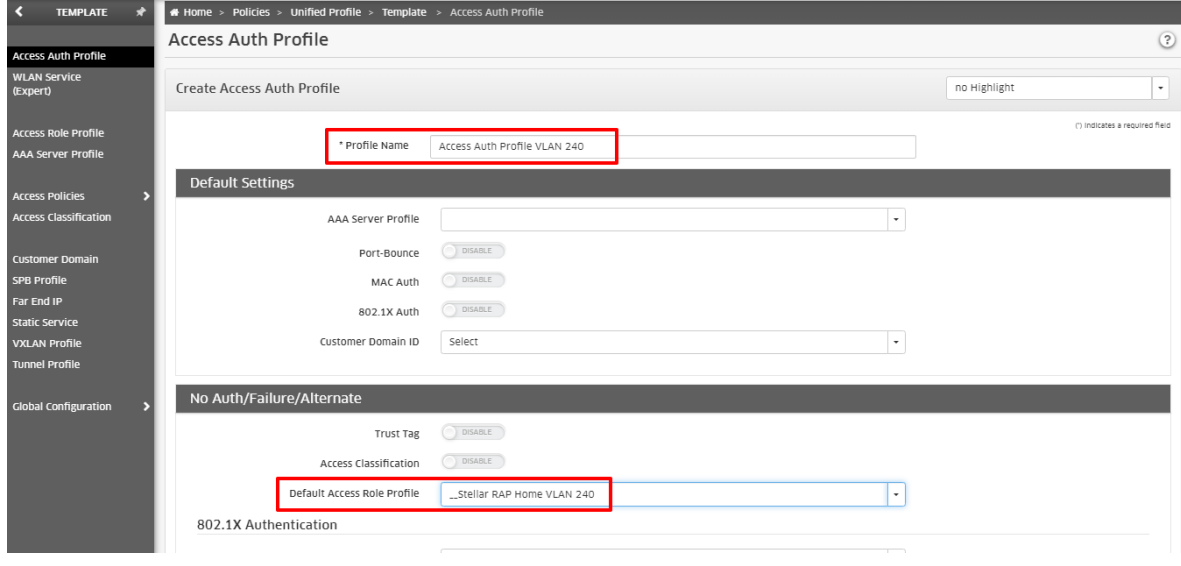

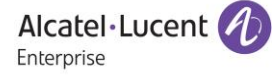

• Übertragen des Profils auf die AP-Gruppe:

|                                  |                                                                      |                                         |                        | <b>WLAN</b> menu            | $\ddot{\phantom{1}}$ | <b># Home</b>           | & mts-alex                | <b>Support Center</b><br>ru  | <b>M</b> Videos | <b>O</b> About            | <b>B</b> Logout  |
|----------------------------------|----------------------------------------------------------------------|-----------------------------------------|------------------------|-----------------------------|----------------------|-------------------------|---------------------------|------------------------------|-----------------|---------------------------|------------------|
| Alcatel·Lucent (4)<br>Enterprise | SSIDs<br>$APs -$                                                     | ANALYTICS -                             | CLIENTS - GUEST/BYOD - | AUTHENTICATION -            | POLICIES $\sim$      | $SECIRITY -$<br>$RF -$  | ALARMS/LOGS -             | <b>ADMINISTRATION -</b>      |                 | <b>A GET PAID ACCOUNT</b> |                  |
| К<br><b>TEMPLATE</b>             | # Home > Policies > Unified Profile > Template > Access Auth Profile |                                         |                        |                             |                      |                         |                           |                              |                 | Learn More                |                  |
|                                  | <b>Access Auth Profile</b>                                           |                                         |                        |                             |                      |                         | Apply to Devices          | <b>Clone</b><br>٠            | B               |                           | $\left($ ?<br>ø. |
| <b>Access Auth Profile</b>       |                                                                      |                                         |                        |                             |                      |                         |                           |                              |                 |                           |                  |
| <b>WLAN Service</b><br>(Expert)  | <b>Access Auth Profile</b>                                           |                                         |                        |                             |                      |                         |                           |                              |                 |                           | Hide Details $>$ |
| <b>Access Role Profile</b>       | $\alpha$<br>$\mathbf{r}$                                             | <b>L</b> Export to .csv<br><b>Reset</b> | <b>Add to Report</b>   | $\theta$ Print $\theta$     |                      |                         | Profile Name              | Access Auth Profile VLAN 240 |                 |                           |                  |
| <b>AAA Server Profile</b>        | Search                                                               |                                         |                        |                             |                      | <b>Default Settings</b> |                           |                              |                 |                           |                  |
|                                  | Profile Name                                                         | A AAA Server Profile                    | Port-Bounce            | MAC Autl                    |                      |                         |                           |                              |                 |                           |                  |
| <b>Access Policies</b>           | AAP-RAP-Alex-1                                                       | AAA_Server_Profile_Alex                 | Disable                | Enable.                     |                      |                         | AAA Server Profile        |                              |                 |                           |                  |
| <b>Access Classification</b>     | AAP-RAP-Alex-2                                                       | AAA_Server_Profile_Alex                 | Disable                | Disabl                      |                      |                         | Port-Bounce               | Disable                      |                 |                           |                  |
|                                  |                                                                      |                                         |                        |                             |                      |                         | MAC Auth                  | Disable                      |                 |                           |                  |
| <b>Customer Domain</b>           | Access Auth Profile VLAN 240<br>$\overline{\mathbf{v}}$              |                                         | Disable                | Disabl                      |                      |                         |                           |                              |                 |                           |                  |
| SPB Profile                      | Access Auth Profile VLAN 241                                         |                                         | Disable                | Disabl                      |                      |                         | 802.1X Auth               | Disable                      |                 |                           |                  |
| Far End IP                       | StellarAP_access                                                     |                                         | Enable                 | Enable                      |                      |                         | Customer Domain ID        | $\circ$                      |                 |                           |                  |
| <b>Static Service</b>            | flowClassification                                                   |                                         | Disable                | Disabl                      |                      |                         |                           |                              |                 |                           |                  |
| <b>VXLAN Profile</b>             | flowDot1x<br>п                                                       | flowDot1x                               | Disable                | Disabl _                    |                      |                         | No Auth/Failure/Alternate |                              |                 |                           | $\checkmark$     |
| <b>Tunnel Profile</b>            |                                                                      |                                         |                        | $\mathbb{F}$ .              |                      |                         |                           |                              |                 |                           |                  |
| <b>Global Configuration</b>      | Show: All v                                                          |                                         |                        | Showing All 10 rows < < > > |                      | Advanced Settings       |                           |                              |                 |                           | $\checkmark$     |
|                                  |                                                                      |                                         |                        |                             |                      |                         |                           |                              |                 |                           |                  |
|                                  |                                                                      |                                         |                        |                             |                      |                         |                           |                              |                 |                           |                  |
|                                  |                                                                      |                                         |                        |                             |                      |                         |                           |                              |                 |                           |                  |

• Auswählen des/der Ports für z.B. VLAN 240:

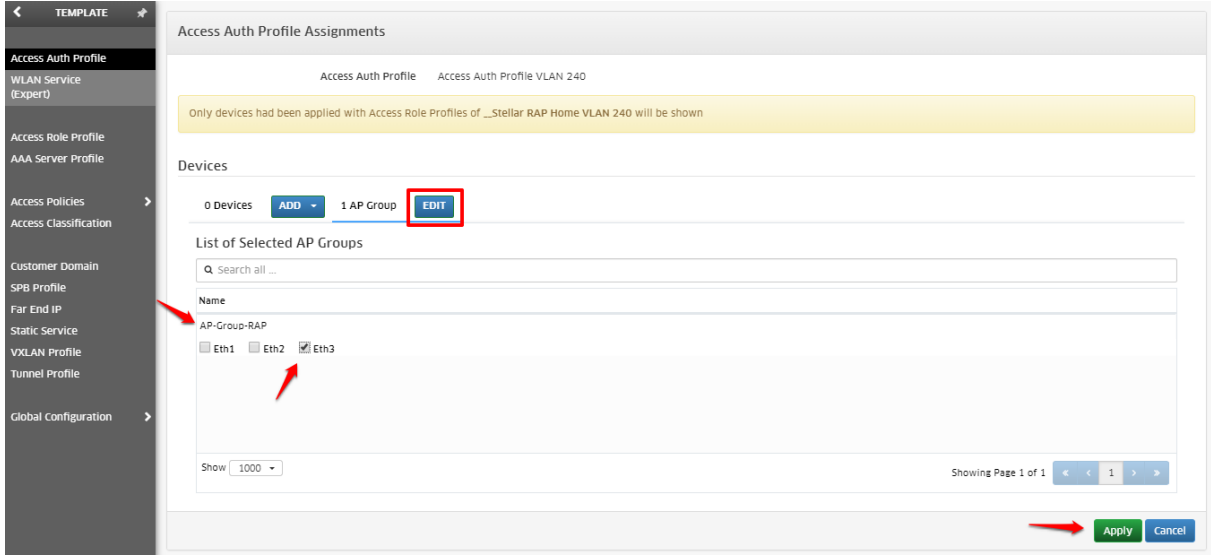

Wiederholen der o.a. Schritte für weitere VLANs und ausrollen auf die Downlinkports des AP1201H

## Zusammenfassung:

Mit dieser Konfigurationsanleitung wird das Ausrollen von SSIDs und VLANs auf die Downlinkports im RAP\_Modus beschrieben. Im Beispiel wird der Stellar AP1201H verwendet.

Systemvoraussetzung: OmniVista Cirrus: Release 4.5.1 oder neuer Stellar WLAN: AWOS 4.0.0.42 oder neuer Access Point: Stellar AP1201H

Alcatel·Lucent (4) Enterprise

Stellar RAP Konfigurationsanleitung mit OV Cirrus. Mai 2020. Version 1.0